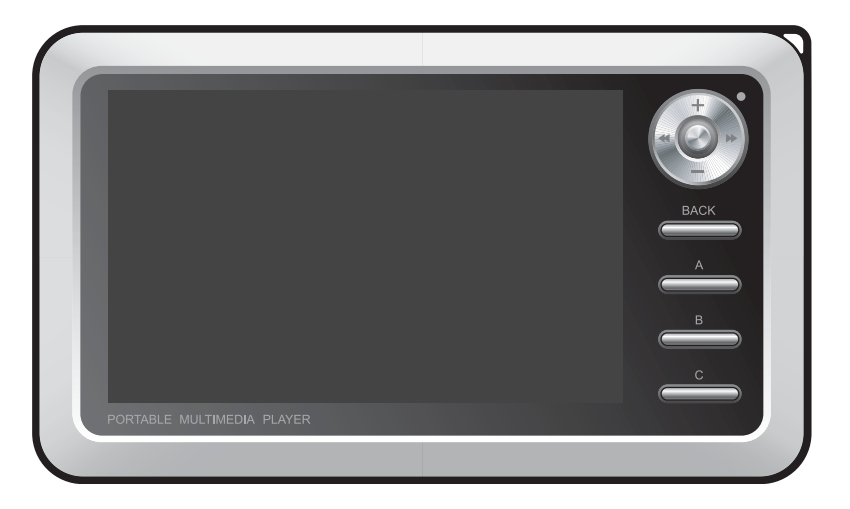

# **COWON**<sub>A3</sub>

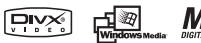

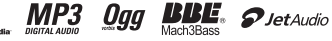

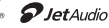

## **Благодарим за покупку COWON.**

 Мы всегда стремимся к тому, чтобы пользователи были полностью удовлетворены нашим продуктом. Данное руководство содержит инструкцию по использованию, описание мер предосторожности и другую полезную информацию о плеере COWON. Перед началом эксплуатации внимательно прочитайте данное руководство, чтобы наиболее полно использовать все возможности плеера COWON.

#### **Официальное уведомление**

- COWON является зарегистрированным товарным знаком корпорации COWON SYSTEMS, Inc.
- Данное изделие предназначено исключительно для личного использования и не может использоваться в каких-либо коммерческих целях без письменного согласия корпорации COWON SYSTEMS, INC.
- Информация, представленная в данном документе, защищена авторским правом корпорации COWON SYSTEMS, INC., и никакая часть данного руководства не может быть воспроизведена или распространена без письменного соглашения корпорации COWON SYSTEMS, INC.
- Программы, описанные в данном документе, включая JetShell и JetAudio, защищены авторским правом корпорации COWON SYSTEMS, INC.
- Программы JetShell и JetAudio могут использоваться только в соответствии с положениями лицензионного соглашения и не могут использоваться для каких-либо других целей.
- Функция преобразования программ JetShell и JetAudio предназначена исключительно для личного использования. Использование этой функции для какихлибо других целей может рассматриваться как нарушение международного закона об авторских правах.
- Корпорация COWON SYSTEMS, Inc. соблюдает все правила и законы, регулирующие вопросы звукозаписи, видеозаписи и игр. Ответственность за соблюдение всех других правил и законов, касающихся использования устройства потребителем, несут сами пользователи.
- Информация, представленная в данном руководстве, включая информацию о функциональных особенностях и технических характеристиках изделия. может изменяться без предварительного уведомления, что связано с возможными обновлениями.
- Данное изделие произведено по лицензии корпорации BBE Sound, Inc. (USP4638258, 5510752 и 5736897). BBE и знак, в котором используется сокращение BBE, являются зарегистрированными товарными знаками корпорации BBE Sound, Inc.

#### **Регистрация и поддержка через Интернет**

- Пользователям настоятельно рекомендуется заполнить регистрационную форму клиента, доступную на сайте http://www.COWON.com. После заполнения регистрационной формы клиента с помощью кода компакт-диска и серийных номеров можно пользоваться всеми преимуществами официального пользователя.
- Наши зарегистрированные пользователи имеют возможность получать интерактивную поддержку, обновления новостей о новых продуктах или особых событиях, а также пользоваться другими услугами.
- Каждый код компакт-диска является уникальным, в случае его утери им никто другой воспользоваться не сможет.
- Для получения дополнительной информации об изделии посетите веб-узел по адресу: Для получения дополнительной информации об изделии посетите сайт в интернете: http://www.COWON.com
- На этом сайте можно получить новейшую информацию о других изделиях COWON и загрузить последние обновления, касающиеся аппаратного и программного обеспечения.
- Часто задаваемые вопросы и ответы на них можно найти на сайте в интернете.

DIGITAL PRIDE

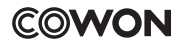

All rights reserved by COWON SYSTEMS, Inc.

## **COWON A3**

#### **1)Перед использованием изделия**

- 1. Меры предосторожности при использовании изделия
- 2. Комплект поставки
- 3. Название деталей
- 4. Подключение к источнику питания и зарядка
- 5. Подключение к компьютеру
- 6. Зарядка от компьютера
- 7. Сохранение файлов и отключение устройства A3
- 8. Обновление микропрограммы

#### **2)Основные функции**

- 1. Запуск файлов
- 2. Кнопки управления

#### **3)Дополнительные функции**

- 1. Обозреватель файлов
- 2. Использование списка воспроизведения
- 3. Подключение и использование USB-хоста
- 4. Режим мобильного ТВ
- 5. Использование режима Radio
- 6. Использование режима Record
- 7. Использование разъема AV OUT
- 8. Использование разъемов COMPONENT, S-VIDEO OUT
- 9. Использование фонового изображения
- 10. Использование режима Setup

#### **4)Функции настройки**

- 1. Список Setup
- 2. Дисплей
- 3. Звук
- 4. Фильм
- 5. Музыка
- 6. Инфо
- 7. Мобильный ТВ
- 8. Радио
- 9. Проигрыватель
- 10. Система

#### **5)Информация о продукте**

- 1. Product Specifications
- 2. Установочный компакт-диск
- 3. Преобразование файлов с помощью COWON MediaCenter JetAudio

#### **Устранение неполадок**

*32*

*5*

*13*

*15*

*25*

## **1. Меры предосторожности при использовании изделия**

COWON не несет ответственности за повреждения или неполадки, возникающие в изделии, связанные с неправильным использованием изделия пользователем и невыполнением установленных инструкций, описанных в данном руководстве.

- Не используйте это изделие в целях, не указанных в данном руководстве пользователя.
- Аккуратно обращайтесь с руководством, упаковкой изделия, аксессуарами и т.д., чтобы не порезать и не поранить руки.
- В целях безопасности не просматривайте видео, изображения и тексты, хранящиеся в памяти проигрывателя, во время управления транспортным средством. Использование других функций проигрывателя во время управления транспортным средством также опасно и может привести к несчастному случаю.
- В целях безопасности не просматривайте видео, изображения и тексты, хранящиеся в памяти проигрывателя, во время управления транспортным средством.

 Использование других функций проигрывателя во время управления транспортным средством также опасно и может привести к несчастному случаю.

- Для очистки поверхности изделия не используйте моющие средства или другие химические препараты во избежание повреждения краски. Аккуратно протирайте загрязненные участки мягкой тканью.
- Не используйте проигрыватель на морозе при температуре ниже 0˚C и в помещениях, где температура выше 40˚C, например, в салоне автомобиля. Это может привести к неустранимой неисправности проигрывателя.
- Не допускайте попадания воды в проигрыватель и не оставляйте его на долгое время в местах с повышенной влажностью. Если проигрыватель будет поврежден вследствие воздействия влаги, гарантия в отношении отказа в его работе по данной причине действовать не будет.
- Не пытайтесь разобрать проигрыватель или изменить его конструкцию. Действие гарантии не распространяется на любые неисправности, возникшие в результате подобного использования проигрывателя, более того, клиент может быть лишен права на гарантийное обслуживание COWON.
- Подключайте провода к проигрывателю и к компьютеру в правильном направлении. Неправильное подключение проводов может привести к повреждению проигрывателя или компьютера. Не сгибайте соединительные провода и не ставьте на них тяжелые предметы.
- Если во время использования проигрывателя появится запах гари или проигрыватель перегреется, выполните сброс настроек проигрывателя и немедленно обратитесь в центр технической поддержки COWON.
- Не прикасайтесь к проигрывателю мокрыми руками, это может стать причиной повреждения или сбоя в работе устройства. При включении и выключении штепсельной розетки руки должны быть сухими (иначе возможно поражение электрическим током).

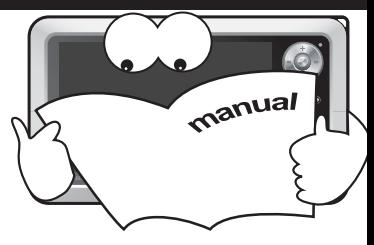

**5**

#### **6 Перед использованием изделия**

- Длительное прослушивание проигрывателя с высоким уровнем громкости (85 дБ и выше) может привести к поражению органов слуха.
- Чтобы защитить глаза от чрезмерного напряжения используйте проигрыватель в хорошо освещенном месте.
- Использование проигрывателя в местах, подверженных частому воздействию статического электричества, может стать причиной сбоя в работе устройства.
- При использовании данного устройства в качестве устройства хранения рекомендуется перед использованием создавать резервные копии всех данных. COWON SYSTEMS Inc. не несет ответственности за потерю данных, причиной которой стала неисправность.
- При сервисном обслуживании все данные, хранящиеся в проигрывателе, могут быть удалены. Наш сервисный центр не занимается созданием резервных копий файлов при ремонте проигрывателей. Обратите внимание, что корпорация COWON SYSTEMS, Inc. не несет ответственности за потерю данных, хранящихся в изделиях, переданных нам для обслуживания.
- Храните проигрыватель в прохладном и проветриваемом месте и не допускайте попадания на проигрыватель прямых солнечных лучей, поскольку это может привести к деформации и повреждениям внутренней схемы или ЖК-дисплеев.
- Сохраненные данные могут быть потеряны в результате механического воздействия, повреждения или ошибки, поэтому всегда необходимо иметь резервные копии важных файлов. Все данные, хранящиеся в проигрывателе, могут быть удалены при сервисном обслуживании. Наш центр послепродажного обслуживания не занимается созданием резервных копий файлов при ремонте проигрывателей. Обратите внимание, что корпорация COWON SYSTEMS, Inc. не несет ответственности за потерю данных, хранящихся в изделиях, переданных нам для обслуживания.
- Пользуйтесь только адаптером переменного тока и кабелем USB, предоставленными корпорацией COWON SYSTEMS, Inc.
- При подсоединении к компьютеру используйте только порт USB на материнской плате или плате USB-хоста. Использование внешнего концентратора USB не гарантирует нормальной работы (например, портов USB на клавиатуре или внешнего концентратора USB)
- При форматировании встроенного жесткого диска выберите FAT32 в качестве файловой системы. После форматирования необходимо переустановить микропрограмму в соответствии с правилами "Обновления микропрограммы".
- Обязательно отключайте источник питания компьютера и адаптер переменного тока во время грозы в целях предотвращения опасности для пользователя и во избежание воспламенения.
- Не допускайте воздействия на проигрыватель магнитов и прямых магнитных полей, которые могут вызвать сбои в его работе. Не подсоединяйте устройство к гнездам линейного ввода/вывода подставки (или расширительного блока) и к порту USB одновременно. Это может привести к отключению питания проигрывателя или к сбоям в его работе. Подключайте устройство к гнездам или портам только в соответствии с указаниями производителя.
- Не роняйте проигрыватель и не подвергайте его воздействию ударных нагрузок. Это может привести к сбою в работе проигрывателя и/или к неисправностям, не предусмотренным гарантией.
- В связи с возможным изменением коммерческих условий стоимость проигрывателя также может измениться. В этом случае корпорация COWON SYSTEMS, Inc. не несет ответственности за компенсацию разницы в цене.

## **2. Комплект поставки**

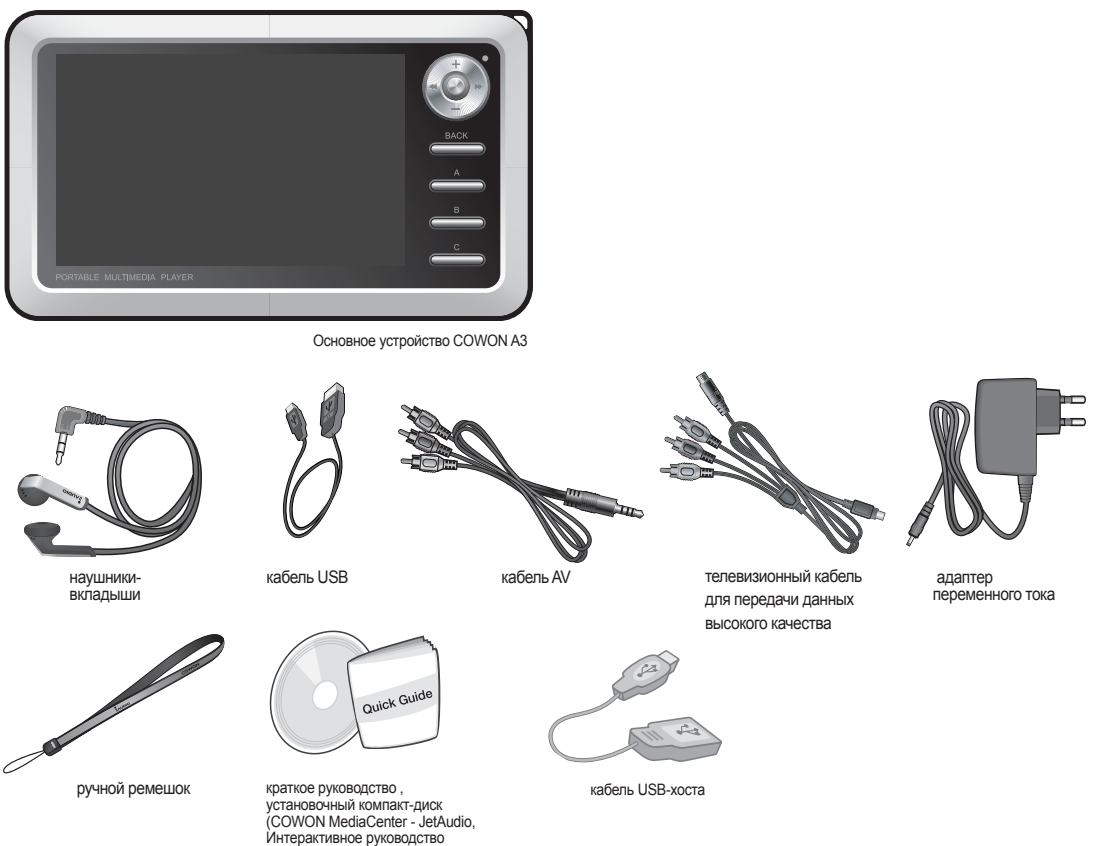

пользователя)

## **3. Название деталей**

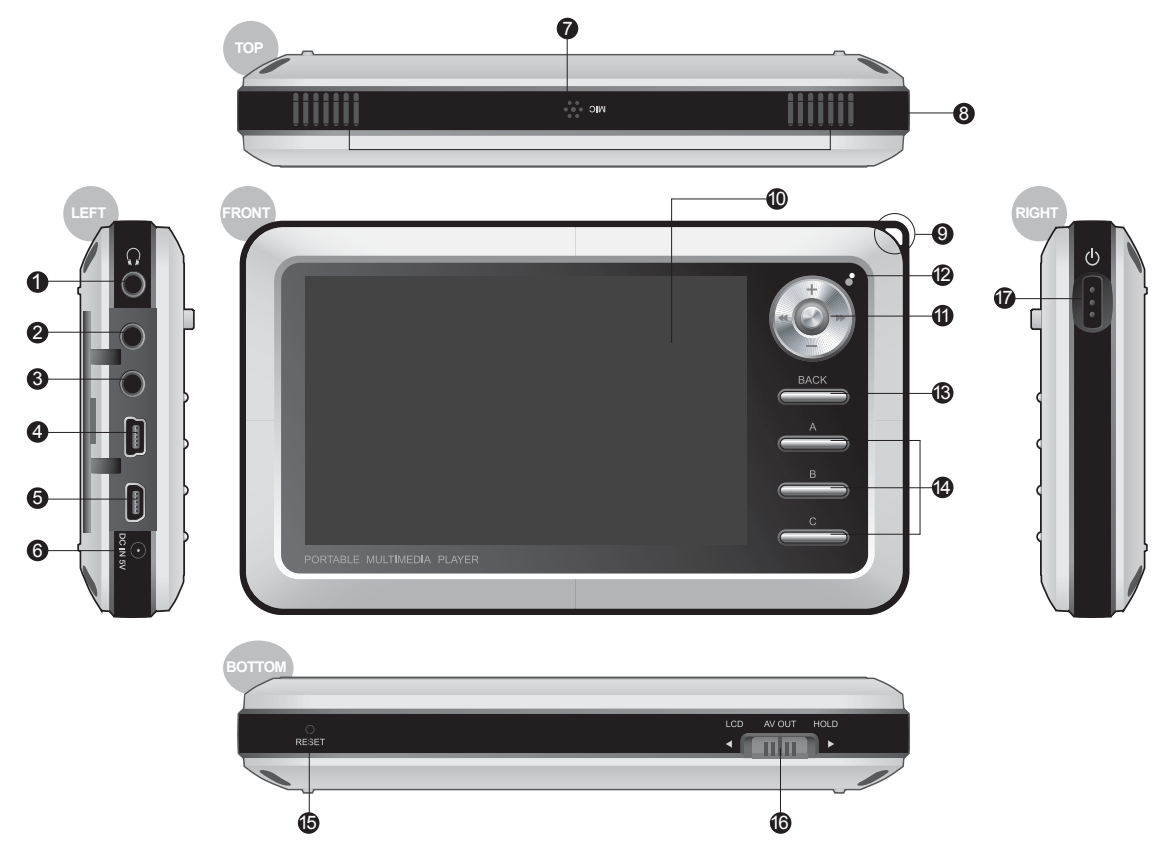

#### **9 Перед использованием изделия**

**Гнездо для наушников:** Подходит для наушников со стандартным гнездом 3,5 мм. 1

 $\bullet$  AV OUT: Подключите кабель AV для вывода статического изображения или видео A3 через композитные видеопорты внешних устройств AV. (Телевизор и т. п.)

**AV IN:** Чтобы записать на проигрыватель А3 данные с внешних устройств AV, подсоедините кабель AV/кабель линейного входа. 3

**Кабель COMP/S-VIDEO:** Просмотр изображений высокого качества с помощью кабеля COMP/S-VIDEO и запись с помощью кабеля S-VIDEO. 4

 $\bf 5$  USB: USB 2.0 для более быстрой передачи данных на компьютер и с компьютера и в компьютер. USB-хост обеспечивает передачу данных между другими устройствами USB.

**Гнездо для адаптера постоянного тока:** Подключите адаптер для включения аппарата A3, а также для его зарядки. 6

**Иикрофон:** Запись голоса с помощью встроенного микрофона.

**Громкоговоритель:** Встроенный стереогромкоговоритель позволяет слушать аудиозаписи без наушников. 8

**Устройство для крепления ремешка:** Устройство для крепления различных ремешков и аксессуаров. 9

**ЖК-дисплей TFT:** Отображает информацию и воспроизводит изображения 10

**Джойстик:** С помощью джойстика можно перемещаться вправо-влево, выделять и запускать файлы. 11

**Индикатор:** Отображает состояние основных операций, выполняемых проигрывателем. 12

 $\bullet$  **Кнопка ВАСК:** Отменяет выбор и обеспечивает выход из текущего режима.

**Кнопки A, B, C:** Запуск функций A, B и C под дисплеем. 14

**Отверстие RESET:** Отключает питание, когда проигрыватель работает неисправно. Не влияет на выполнение проигрывателем операций. 15

**Положения LCD, AV OUT переключателя HOLD:** Выбирает элементы на экране, а также функцию Button Hold и условия USB зарядки. 16

**Переключатель питания:** Путем кратковременного нажатия можно временно выключить ЖК-дисплей. Чтобы выключить или включить проигрыватель, 17 нажмите и удерживайте.

## **4. Подключение к источнику питания и зарядка**

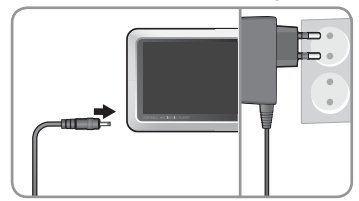

1. Подсоедините адаптер переменного тока к розетке и гнезду адаптера постоянного тока на боковой панели проигрывателя.

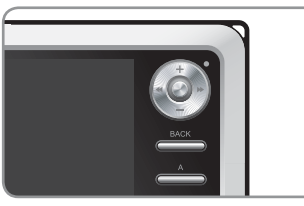

2. Во время зарядки аккумулятора проигрывателя индикатор горит красным.

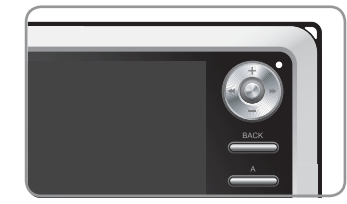

3. После полной зарядки проигрывателя индикатор гаснет.

- Полностью зарядите аккумулятор перед первым использованием проигрывателя или если он долгое время не использовался.

- Если аккумулятор оставался разряженным длительное время, то после подсоединения адаптера, проигрыватель начнет работать не сразу. Красный индикатор может не загореться, но проигрыватель будет заряжаться нормально. Чтобы полностью зарядить аккумулятор, необходимо достаточное количество времени.

- В целях безопасности используйте только адаптер, приобретенный в комплекте с проигрывателем. Адаптер рассчитан на напряжение 100/240 В.

**5. Подключение к компьютеру**

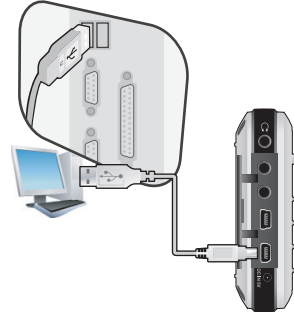

1. Подключите устройство A3 к компьютеру с помощью кабеля USB (входит в комплект)

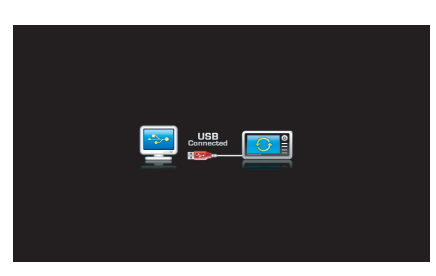

2. При правильном подсоединении на ЖК-дисплее появится следующее.

| Folder                   | × | Title         |
|--------------------------|---|---------------|
| $\Rightarrow$ iAUDIO (E) |   | $ 01$ , mp3   |
|                          |   | $02$ , mp $3$ |
|                          |   | 03, mp3       |
| h-1                      |   | 04, mp3       |
|                          |   | 05, mp3       |
|                          |   | 06, mp3       |
|                          |   | 07, mp3       |
|                          |   | $08$ , mp $3$ |

3. Проверьте наличие драйвера в папке "Мой компьютер" и Проводнике Windows.

## **6. Зарядка от компьютера**

Если подключение к компьютеру выполняется, когда переключатель HOLD установлен в положение ON, А3 не будет распознаваться компьютером, но будет заряжаться только через порт USB.

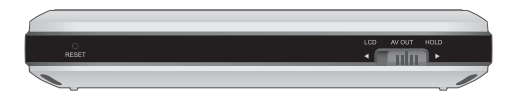

- При использовании проигрывателя в качестве портативного запоминающего устройства подсоединяйте адаптер для постоянного обеспечения питанием.

- Полная зарядка устройства А3 через порт USB занимает больше времени, чем зарядка с помощью адаптера переменного тока.

- Проигрыватель может заряжаться неправильно, если он подключен к концентратору USB. Убедитесь, что проигрыватель подсоединен к USB-порту на задней панели компьютера.

#### **11 Перед использованием изделия**

## **7. Сохранение файлов и отключение устройства A3**

- 1. Запустите COWON MediaCenter JetAudio/проводник файлов Windows после подключения A3 к компьютеру.
- 2. СохранитеПередайте видео, аудио и другие файлы в COWON A3.
- 3. После сохранения файлов щелкните значок в панели задач компьютера.
- 4. После появления следующего всплывающего сообщения нажмите на него.

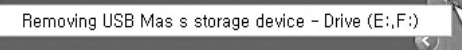

5. При появлении окна "Оборудование может быть удалено" отсоедините кабель USB.

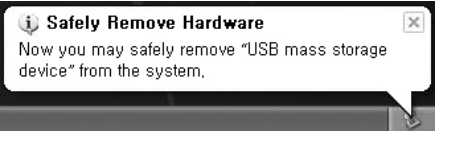

- Необходимо отсоединить проигрыватель от компьютера после отображения сообщения "Оборудование может быть удалено", поскольку проигрыватель оснащен жестким диском.
- При появлении сообщения, изображенного ниже, через несколько минут запустите функцию "Оборудование может быть удалено". Это не является неисправностью.

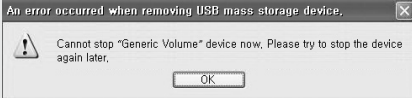

- Если в операционной системе не отображается окно "Оборудование может быть удалено", отсоедините проигрыватель после завершения всех операций передачи.

- Для операционных систем Linux и Mac OS доступна только простая операция передачи файла.

## **8. Обновление микропрограммы**

Микропрограмма - это встроенная в устройство программа. С помощью обновления микропрограммы можно расширить функциональные возможности продукта и устранить ошибки. При обновлении микропрограммы могут измениться характеристики и меню. Некоторые бета-версии микропрограммы могут иметь ошибки, которые будут исправлены в следующей версии.

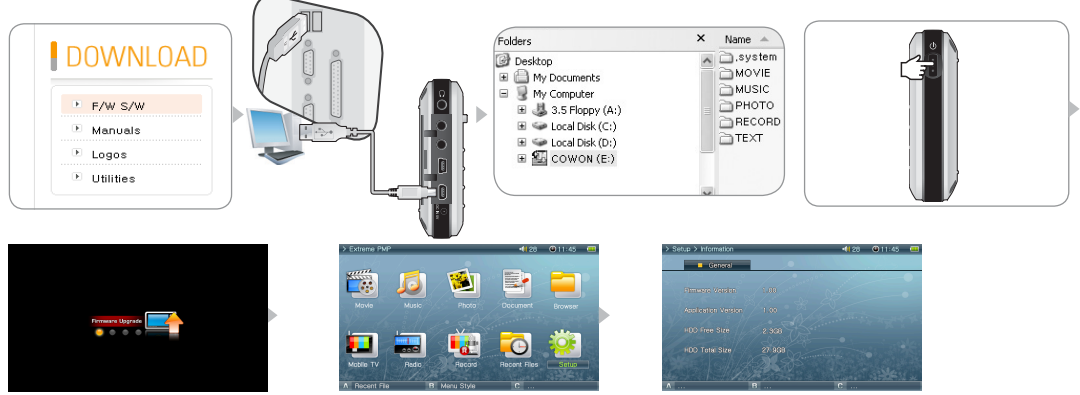

Обновление микропрограммы

- 1. Посетите домашнюю страницу на сайте www.COWON.com и загрузите последнюю версию микропрограммы.
- 2. Подключите устройство A3 к компьютеру с помощью кабеля USB, который входит в комплект.
- 3. Разархивируйте загруженный файл и переместите разархивированный файл в корневую папку A3.
- 4. Отсоедините устройство A3 от компьютера.
- 5. После включения A3 начнется автоматическое обновление микропрограммы. (При наличии файла новой версии микропрограммы.)
- 6. Отпустите ораны управления и дождитесь завершения обновления.
- 7. Когда автоматически появится экран главного меню, выберите пункты "Setting" -> "Info" и проверьте, соответствуют ли версии микропрограммы и приложения.
- 8. Обновление завершено.

**- Если проигрыватель не работает из-за того, что системная папка удалена, обновите микропрограмму для устранения этой проблемы.**

- **После форматирования жесткого диска A3 рекомендуется обновлять микропрограмму.**
- Если версия микропрограммы и приложение отличаются, повторите обновление микропрограммы.
- Не отключайте A3 при обновлении микропрограммы. Отключение устройства во время обновления микропрограммы может привести к неисправности устройства.
- Заводская гарантия не распространяется ни на какие повреждения, вызванные неправильным использованием устройства пользователем.

- Данные, сохраненные на жестком диске проигрывателя А3, могут быть удалены в процессе обновления. Кроме того, перед обновлением создавайте резервные

копии всех важных файлов на компьютере. Производитель не несет ответственности за потерю данных в файлах, для которых не были созданы резервные копии.

## **1. Запуск файлов**

- 1. Подсоедините наушники к устройству A3. (Не нужно подсоединять наушники, если требуется прослушивать звук через динамики.)
- 2. Нажмите и удерживайте нажатым переключатель питания, чтобы включить проигрыватель.
- 3. Нажмите джойстик во всех режимах воспроизведения (Фильм, Музыка, Фото, Документ) для воспроизведения файлов мультимедиа.
- 4. Используйте джойстик для перемещения курсора в направлении + или и нажмите джойстик, чтобы открыть папку, содержащую файл для воспроизведения.
- 5. Нажмите джойстик на нужном файле, и начнется его воспроизведение.
- 6. Во время воспроизведения с помощью перемещения джойстика можно настраивать громкость, перемещаться по списку воспроизведения файлов или выполнять поиск файлов.
- 7. При нажатии джойстика во время воспроизведения будет установлен режим паузы. Для возобновления воспроизведения снова нажмите джойстик.
- 8. Кратковременно нажмите кнопку "BACK" во время воспроизведения файла, появится обозреватель файлов. Чтобы вернуться к экрану выбора режимов, повторно нажмите кнопку "BACK".
- 9. Нажмите и удерживайте нажатым переключатель питания, чтобы выключить проигрыватель.

#### **Воспроизведите музыкальный файл.**

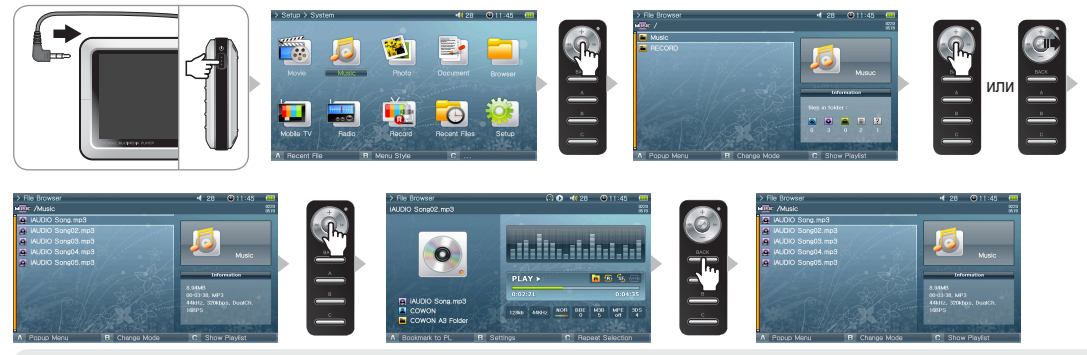

- Во всех режимах воспроизведения (Фильм, Музыка, Фото, Документ) отображаются только совместимые файлы. Например, музыкальные файлы, такие как mp3, OGG, не будут указаны в режиме воспроизведения фильмов.

- Выберите "Latest file" (Последний файл), чтобы возобновить воспроизведение файла, воспроизводимого в последний раз. Нажмите кнопку B, чтобы появился список файлов, воспроизводимых в последний раз во всех режимах воспроизведения.

- Чтобы остановить воспроизведение, в любой момент времени нажмите и удерживайте нажатой кнопку "BACK", при этом звук будет выключен.
- Динамик включается только в том случае, если в меню Setup Sound General для параметра Speaker установлено значение Auto-Off или On.
- Для просмотра субтитров выберите: Настройка -> Программа для воспроизведения видео -> установите флажок "Subtitle" (Субтитры).
- Субтитр должен иметь такое же имя, как имя видеофайла, и расширение .smi.
- Используйте COWON Media Center, чтобы преобразовать любые несовместимые файлы мультимедиа для воспроизведения их на устройстве A3.
- Используйте COWON mTrans для преобразования файлов документов (PDF, MS OFFICE, HTML и т.д.) в CSD для просмотра на устройстве A3.

## **2. Кнопки управления**

| Кнопка | Описание                                                                                                    |  |  |
|--------|----------------------------------------------------------------------------------------------------|--|--|
|        | • Нажмите и удерживайте нажатой эту кнопку, чтобы включить проигрыватель, когда питание устройства отключено.<br>• Нажмите и удерживайте нажатой эту кнопку, чтобы выключить проигрыватель, когда питание устройства включено.<br>• При кратковременном нажатии этой кнопки включается и выключается ЖК-дисплей.<br>• Если проигрыватель работает неправильно, нажмите и удерживайте кнопку нажатой в течение 9 секунд, чтобы выключить его.                          |  |  |
|        | • Увеличение громкости во время воспроизведения файла.<br>• Переход вверх по обозревателю файлов и элементам настройки.<br>• Переход к верхнему краю расширенного экрана в программе просмотра изображений.                                                                                                    |  |  |
|        | • Уменьшение громкости во время воспроизведения файла.<br>• Переход вниз по обозревателю файлов и элементам настройки.<br>• Переход к нижнему краю расширенного экрана в программе для просмотра фото.                                                                                                    |  |  |
|        | • Возврат к начальному или предыдущему файлу во время воспроизведения. • Нажмите и удерживайте нажатой для<br>просмотра файлов во время воспроизведения. • Переход в папку на один уровень выше в обозревателе файлов.<br>• Настройка значений в элементах настройки. • Переход к левому краю расширенного экрана в программе для просмотра<br>фото. • Переход к предыдущей странице в программе для просмотра текста.                                                |  |  |
|        | • Пропуск следующего файла во время воспроизведения. • Нажмите и удерживайте нажатой для просмотра файлов<br>во время воспроизведения. • Открытие папки в обозревателе файлов. • Отображение всплывающего меню файла в<br>обозревателе файлов. • Настройка значений в элементах настройки или перемещение категорий. • Переход к правому<br>краю расширенного экрана в программе для просмотра фото. • Переход к следующей странице в программе для просмотра текста. |  |  |
|        | • Временное прерывание воспроизведения файла. • Открытие папки в обозревателе файлов. • При нажатии джойстика<br>воспроизводится выбранный файл в обозревателе файлов. • Применение настроек и выход. • Выполняет функцию 4-х<br>кратного увеличителя в программе для просмотра фото                                                                                                    |  |  |
| BACK   | • При нажатии этой кнопки во время воспроизведения файлов отображается обозреватель. • При нажатии этой кнопки в<br>обозревателе файлов отображается экран выбора режимов. • При нажатии этой кнопки закрываются всплывающие меню и<br>элементы настройки. • Нажмите эту кнопку и удерживайте ее нажатой, чтобы остановить воспроизведение фильма, музыки<br>или выключить радио.                                                                                     |  |  |
|        | • Запуск операций А, В и С под ЖК-дисплеем<br>Movie<br>A Popup Menu<br><b>B</b> Change Mode<br>C Show Playlist<br>Music<br>Popup Menu<br><b>B</b> Change Mode<br>C Show Playlist<br>A<br>Radio<br><b>Browser</b><br>Popup Menu<br>C Enable USB Host<br><b>B</b>                                                                                                    |  |  |
|        |                                                                                                    |  |  |

※Кнопка "BACK" всегда работает во всех режимах.

## **1. Обозреватель файлов**

A3 имеет 10 режимов. Для навигации по режимам Фильм, Музыка, Фото, Документ и Browser можно использовать обозреватель файлов.

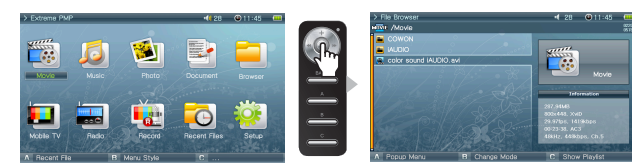

■ Открытие обозревателя файлов

Нажмите джойстик в режиме Movie, Music, Photo, Text или Browser, при этом появится окно обозревателя файлов.

По умолчанию в каждом режиме можно просматривать и выбирать только соответствующие для этого режима файлы. Все файлы отображаются в режиме Browser. Чтобы открыть обозреватель файлов, нажмите кнопку "BACK" во время воспроизведения файла.

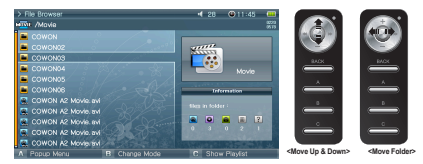

■ Перемещение курсора обозревателя файлов (Перемещение в обозревателе файлов)

Чтобы переместиться вверх и вниз по элементам, сдвиньте джойстик в сторону значков + или -.

Чтобы открыть папку, нажмите или сдвиньте джойстик в сторону >>.

Чтобы выйти из папки, сдвиньте джойстик в сторону <<. Возвращение к экрану выбора режимов в корневой папке.

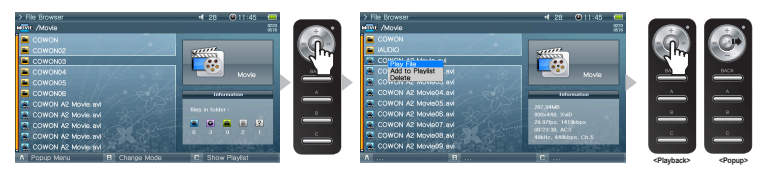

■ Выбор элемента обозревателя файлов

Чтобы открыть папку, нажмите или сдвиньте джойстик в сторону >> на папке.

Если нажать джойстик на файле, начнется его воспроизведение, а если сдвинуть его в сторону >>, то откроется всплывающее меню.

#### **16 Дополнительные функции**

■ Всплывающее меню обозревателя файлов

Чтобы открыть всплывающее меню для соответствующего режима, сдвиньте джойстик в сторону >> на файле.

В режимах Фильм, Музыка и Документ отображаются элементы меню Воспроизвести файл, Добавить в список воспроизведения и Удалить.

В режиме Фото имеются дополнительные элементы Slideshow и Set Wallpaper.

В режиме Browser отображаются только всплывающие меню Play File и Delete.

■ Закрытие обозревателя файлов

Чтобы закрыть экран обозревателя файлов и вернуться к экрану выбора режимов, нажмите кнопку "BACK".

#### **2. Использование списка воспроизведения**

Список воспроизведения - это элемент, в котором содержаться только необходимые для воспроизведения файлы.

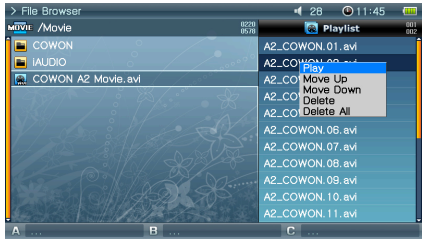

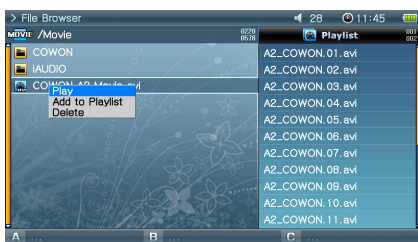

■ Открытие, закрытие и переключение списка воспроизведения

Нажмите кнопку "C" в обозревателе файлов в режиме Фильм, Музыка, Фото или Документ, чтобы открыть список воспроизведения. Нажмите кнопку "C" снова, чтобы закрыть список воспроизведения.

Чтобы переключиться между списком воспроизведения и списком файлов, нажмите кнопку "B".

■ Добавление файла в список воспроизведения и его удаление из списка

Чтобы добавить файл в список воспроизведения, сдвиньте джойстик в сторону >> на нужном файле в обозревателе и во всплывающем меню выберите пункт Add to Playlist.

Чтобы удалить файл из списка воспроизведения, сдвиньте джойстик в сторону >> на нужном файле в обозревателе и во всплывающем меню выберите пункт Delete.

Чтобы удалить все файлы из списка воспроизведения, сдвиньте джойстик в сторону >> в списке воспроизведения и выберите пункт Clear Playlist. При воспроизведении файла из списка воспроизведения после его завершения немедленно начинается воспроизведение следующего файла. Максимальное количество списков воспроизведения в режиме Фильм и Документ равно 100, а в режиме Музыка и Фото - 300.

## **3. Подключение и использование USB-хоста**

С помощью В качестве USB-хоста с помощью А3 можно копировать и удалять файлы и папки с при использовании USB-совместимых устройств (цифровых камер, iAUDIO и т.д.), используя дополнительный кабель USB-хоста.

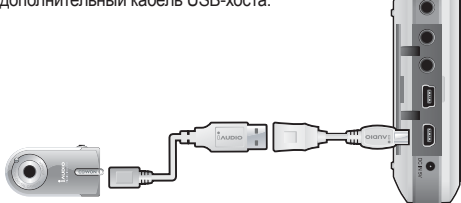

■ Подключение USB-хоста

Подключите кабель USB-хоста к гнезду "USB HOST" на устройстве A3 и к USB-порту USB-совместимого устройства.

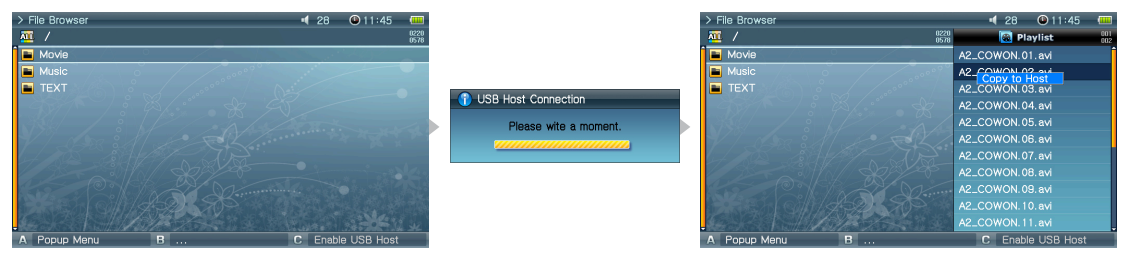

■ Запуск USB-хоста

Чтобы запустить USB-хост, нажмите кнопку "C" в режиме Browser после подключения USB-совместимого устройства.

Если устройство поддерживает этот режим, то в правой части экрана появится список папок и файлов, имеющихся на этом устройстве.

Выберите папку или файл для копирования и нажмите кнопку "A", а затем после появления всплывающего меню выберите "Copy".

Нажмите кнопку "B" для перемещения по спискам A3-совместимых и USB-совместимых устройств.

Чтобы выйти из режима USB-хоста, снова нажмите кнопку "C".

#### ■ USB-совместимое устройство

Этот режим поддерживают цифровые камеры, проигрыватели MP3 и другие устройства с поддержкой UMS. Для получения дополнительной информации о совместимых устройствах см. наши сведения о продуктах на сайте www.COWON.com.

## **4. Режим мобильного ТВ**

Режим мобильного ТВ позволяет смотреть программы мобильного ТВ на устройстве A3 с помощью дополнительного телевизионного приемника.

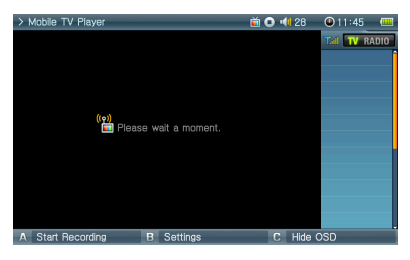

#### ■ **Подключение телевизионного приемника**

Подключите дополнительный телевизионный приемник к порту USB на левой панели устройства A3. Существует 3 типа приемников в зависимости от региона и A3 автоматически определит и установит: T-DMB (Корея), 1SEG (Япония) и DVB-T (Европа)

#### ■ **Просмотр мобильного ТВ**

Смотрите мобильный ТВ, когда подключен дополнительный телевизионный приемник.

Нажмите кнопку "B", чтобы выполнить поиск каналов. В левой части экрана A3 отобразится список всех доступных активных каналов.

Выберите канал из списка для просмотра.

#### ■ **Выключение мобильного ТВ**

Нажмите и удерживайте нажатой кнопку "BACK", пока мобильный ТВ не будет выключен.

- При использовании телевизионного приемника AV OUT будет отключен.

- Если сигнал телевизионного приемника не получен или в нем имеются помехи, проверьте наличие обслуживания местной станции мобильного ТВ в своей области.

- Выберите правильный регион для своей области: Настройка -> Мобильный ТВ -> Регион

## **5. Использование режима Radio**

Прослушивание или запись FM-радиостанций в режиме Radio.

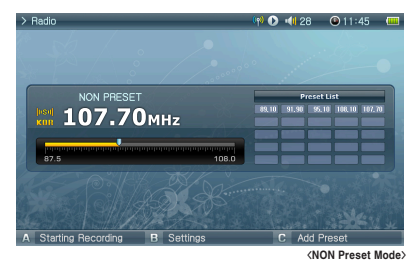

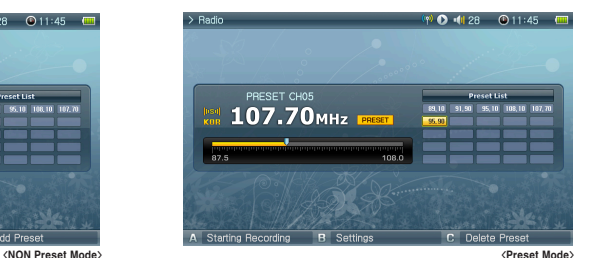

■ Прослушивание радио

Выберите режим Radio для прослушивания FM-радиостанций.

Чтобы переключить каналы, немного сдвиньте джойстик в сторону << или >>. Если нажать сильнее, то начнется сканирование каналов. Чтобы включить радио, нажмите и удерживайте нажатой кнопку "BACK".

■ Предварительная настройка и использование

Чтобы сохранить нужную частоту, нажмите кнопку "A" на этой частоте.

Нажмите джойстик, чтобы перейти в режим Preset, а затем сдвиньте джойстик в сторону << или >> для перемещения по сохраненным частотам. Чтобы удалить сохраненную частоту, нажмите кнопку "A" в режиме Preset

## **6. Использование режима Record**

Выполните запись с помощью кабеля AV, S-Video или Line-in, а также встроенного микрофона.

■ Подключение кабеля

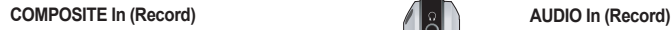

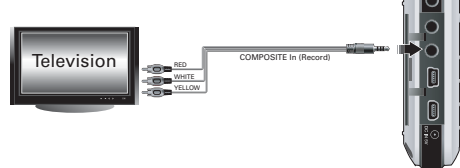

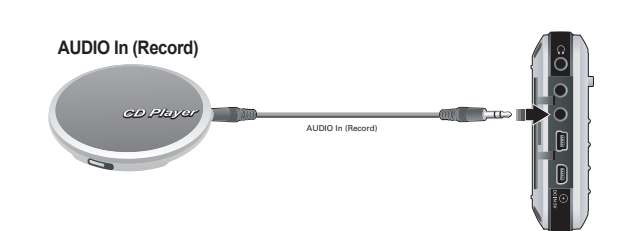

#### **20 Дополнительные функции**

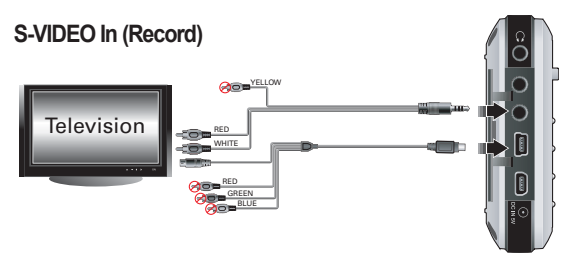

Подключите кабель AV к гнезду "AV IN" устройства A3 и к гнезду "AV OUT (Video OUT, Audio OUT)" внешнего устройства AV. Для записи S-VIDEO подсоедините кабель S-VIDEO к выходу S-VIDEO Out внешнего устройства AV.

Для записи звука подключите кабель линейного входа к гнезду "AV IN" устройства A3 и к гнезду линейного вывода (или наушников) внешнего аудиоустройства.

■ Запись

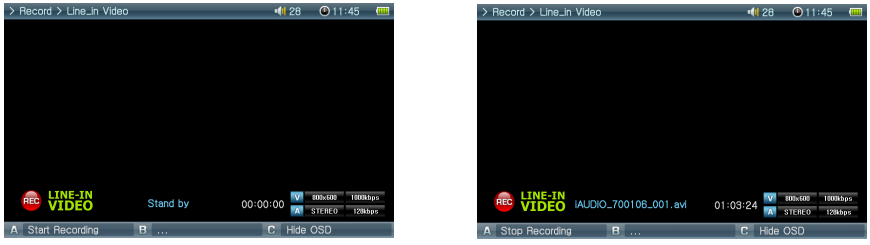

При выборе режима Record доступно шесть режимов: Видео, Аудио, Мобильный ТВ, Радио, Встроенный микрофон и Запись по таймеру. Выберите требуемый режим для записи и нажмите кнопку "A", чтобы начать запись.

Записанный файл можно воспроизвести в режима Movie и Music.

На ЖК-дисплее не появится экран Recorded Video.

В процессе записи расход заряда аккумулятора больше, чем при нормальной работе, поэтому перед записью обязательно полностью зарядите аккумулятор.

■ Запланированная запись

Режим Запись по таймеру предназначен для запланированных записей. Можно запланировать несколько записей одновременно.

Выберите "Record" -> "Timer Rec" (Запись по таймеру)

Нажмите кнопку "A" для отображения окна настройки записи.

A3 автоматически включится и начнет запись в указанное время.

## **7. Использование разъема AV OUT**

Подключите внешние устройства AV (телевизор, видеомагнитофон и т.д.) с помощью кабеля AV.

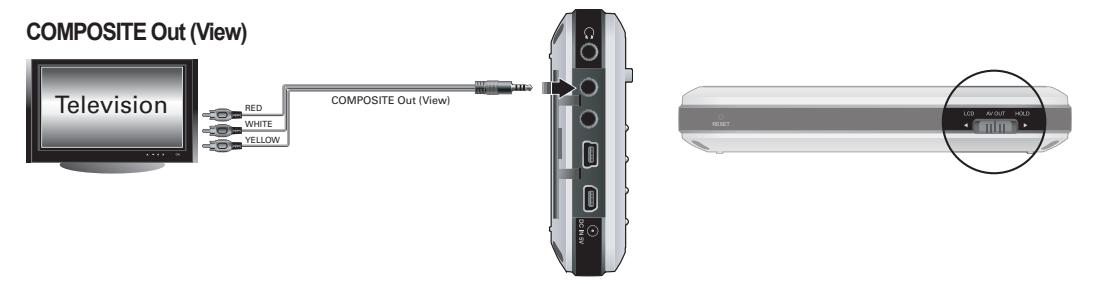

#### ■ Подключение кабеля

Подключите кабель AV к гнезду "AV OUT" устройства A3 и к гнезду "AV IN (Video IN, Audio IN)" внешнего устройства AV. Измените режим входа устройства AV. Для получения дополнительной информации см. руководство по устройству AV. Установите переключатель на нижней стороне устройства A3 в положение "AV OUT" и экран с устройства A3 отобразится на внешнем устройстве AV.

- Если экран отображается неправильно, проверьте следующее.

- Убедитесь, что переключатель на нижней стороне устройства A3 установлен в положение "AV OUT".
- Убедитесь в правильности настроек в меню Setup Display TV Standard. (Выберите NTSC или PAL)
- Настройка -> Дисплей -> Выход AV -> выберите "Composite" (Композитный)
- Если внешнее устройство AV не поддерживает Cmponent(p), выберите Component(i).

- Убедитесь, что выбраны аналогичные входное гнездо и входной канал. (При подключении к внешнему входу 1 для правильной работы необходимо установить внешний канал 1.)

**8. Использование разъемов COMPONENT, S-VIDEO OUT**

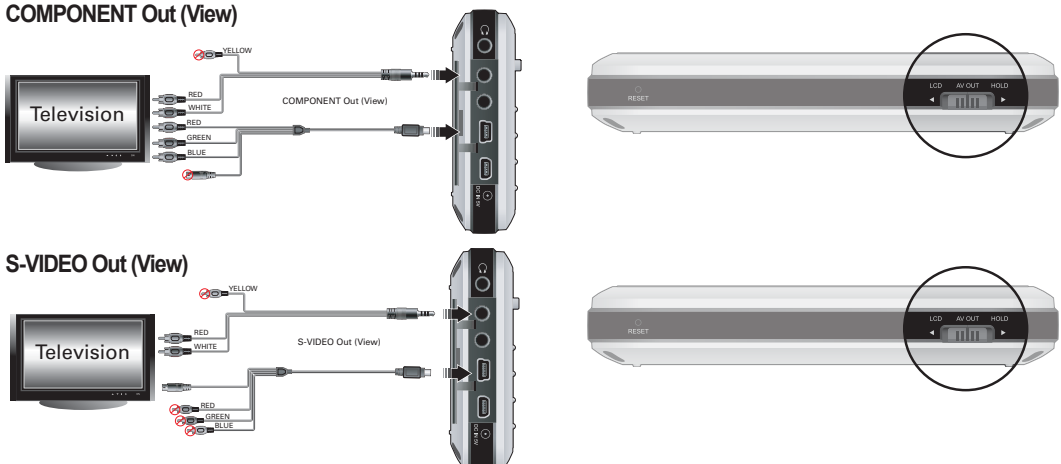

#### ■ **Подключение кабеля**

Подключите телевизионный кабель для передачи данных высокого качества к гнезду "COMP/S-VIDEO" устройства A3 и к гнезду "COMPONENT IN/S-VIDEO IN" внешнего устройства AV.

Для работы со звуком подключите гнездо "AV OUT" устройства A3 к гнезду "AUDIO IN" внешнего устройства AV с помощью кабеля AV.

Измените режим входа устройства AV. Для получения дополнительной информации см. руководство по устройству AV.

Установите переключатель на нижней стороне устройства A3 в положение "AV OUT" и экран с устройства A3 отобразится на внешнем устройстве AV.

- Если экран отображается неправильно, проверьте следующее.
- Убедитесь, что переключатель на нижней стороне устройства A3 установлен в положение "AV OUT".
- Убедитесь в правильности настроек в меню Setup Display TV Standard. (Выберите NTSC или PAL)
- Выберите Настройка ->Дисплей ->Выход AV -> выберите "Component" (Компонентный) или "S-Video"
- Не подключайте одновременно гнездо Component и S-Video внешнего устройства к устройству A3, поскольку это может привести к неисправности системы.
- Ensure the input jack and input channel are the same. (If connected to external input 1, must be set to external channel 1 for properly operation.)

## **9. Использование фонового изображения**

Установите нужное изображение в качестве фонового.

■ Тип фонового изображения

В качестве фонового изображения можно установить файлы jpg, png и bmp размером 800 х 480. Размер более крупных изображений будет изменен, а более мелкие изображения будут размещены в центре экрана.

■ Установка фонового изображения

Выберите нужный файл для использования в качестве фонового изображения в режиме Photo, переместите джойстик в сторону >> и во всплывающем меню выберите пункт Set Wallpaper.

Если фоновое изображение не установлено, включите его в меню Setup - Display - Wallpaper.

Фоновое изображение нельзя установить во время просмотра фильма или воспроизведения музыки.

## **10. Использование режима Setup**

Нажмите джойстик в режиме Setup (Настройка) и снова отобразятся 9 режимов.

Перейдите в нужный режим, нажмите джойстик, при этом отобразится экран Detailed Setting.

Чтобы переместиться вверх и вниз на экране Detailed Setting, сдвиньте джойстик в сторону + или -. Чтобы задать значения, сдвиньте джойстик в сторону << или >>.

Некоторые элементы располагаются по категориям в зависимости от выбранного на экране Detailed Setting режима. Для перемещения по категориям сдвиньте джойстик в сторону << или >>, когда курсор указывает на категорию.

После установки элемента нажмите джойстик, чтобы выбрать его и вернуться к экрану настройки режимов Setup.

Чтобы отменить установку значения и вернуться к экрану настройки режимов Setup, нажмите кнопку "BACK".

Подробнее об элементах режима Setup см. раздел 4. Описание функций настройки.

#### **24 Функции настройки**

## 1. **Список Setup**

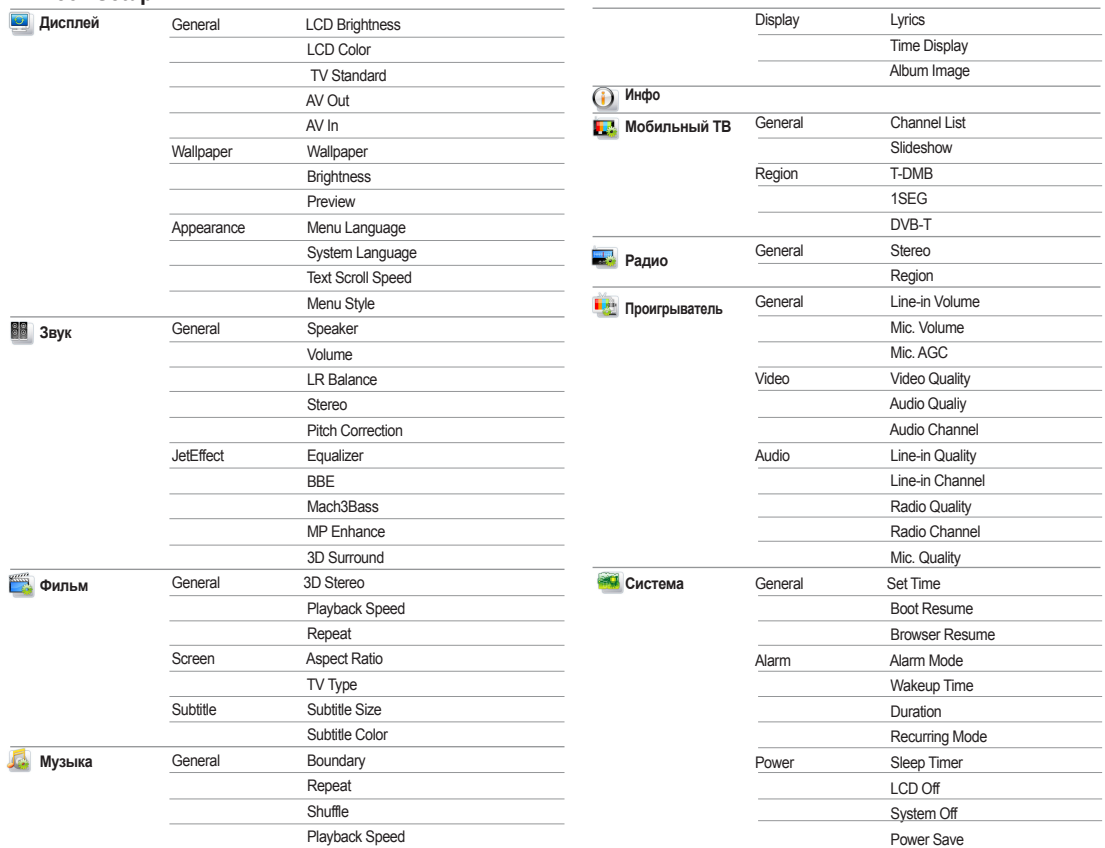

 $\sim 10$ 

## **2. Дисплей**

#### **General**

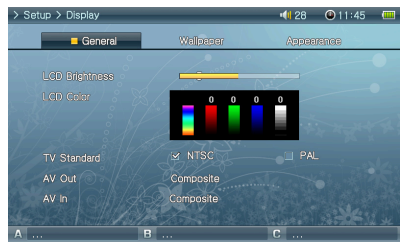

#### **Wallpaper**

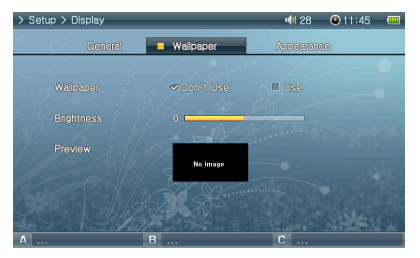

#### **Appearance**

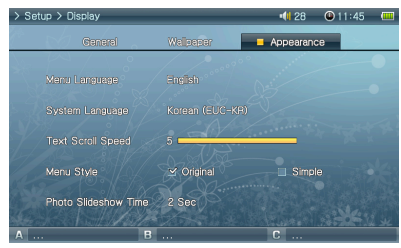

#### LCD Brightness

• Настройка яркости ЖК-дисплея. Диапазон уровней яркости от 1 до 10.

LCD Color

TV Standard

• Установка ТВ-выхода. Выбор систем NTSC и PAL.

AV Out

 • Настройка режима Выход AV. Доступны режимы: Композитный (стандартный), S-Video (высокое качество) и Компонентный (максимальное качество).

#### AV In

 • Настройка режима Вход AV. Доступны режимы: S-Video (высокое качество) и Композитный (стандартный).

#### **Wallpaper**

 • Можно выбрать, использовать ли функцию фонового изображения. **Brightness** 

 • Настройка яркости фонового изображения рабочего стола. Диапазон уровней яркости от -9 до 9.

Preview

- Отображение текущего установленного фонового изображения.
- Чтобы установить картинку в качестве фонового изображения для рабочего стола, в режиме Photo откройте всплывающее меню файла с нужным изображением и выберите пункт Set Wallpaper.

Menu Language

• Настройка языка меню.

System Language

 • Настройка языка системы для субтитров, файлов документов и других системных файлов.

Text Scroll Speed

 • Настройка скорости прокрутки текста, отражаемого в обозревателе файлов Menu Style

 • Настройка внешнего вида меню. При использовании личной фоновой картинки рекомендуется упрощенная схема.

## **3. Звук**

#### **General**

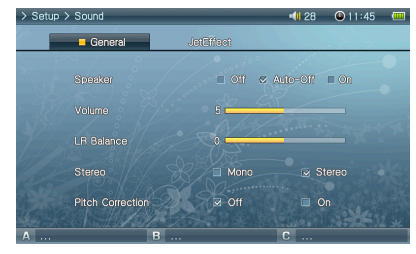

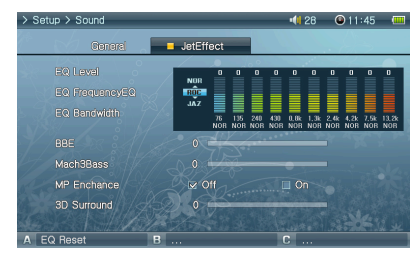

## **4. Фильм**

#### **General**

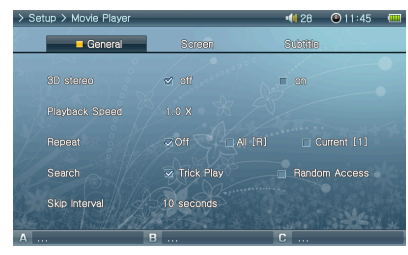

#### Speaker

- Настройка встроенного громкоговорителя.
- Если установить значение Off, громкоговоритель будет отключен. Если установить значение Auto-Off, громкоговоритель будет отключаться только при подключении наушников. Если установить значение On, громкоговоритель будет включен.

#### Volume

- Настройка уровня громкости. Диапазон уровней громкости от 0 до 40.
- Настройка уровня громкости с помощью перемещения регулятора в сторону + или на экране воспроизведения.

#### LR Balance

 • Настройка баланса между левым и правым каналами громкоговорителей или наушников.

#### **Stereo**

- Установка режимов Stereo или Mono.
- Pitch Correction
- Контроль высоты голоса при настройке скорости воспроизведения для видеофайлов и музыкальных файлов. **JetEffect**

#### Equalizer

- Выберите эквалайзер с предустановками или настраиваемый 10-полосный эквалайзер.
- Нажмите кнопку "A", чтобы восстановить настройки эквалайзера по умолчанию. **BBF**
- BBE это эффект звукового поля, обеспечивающий чистое звучание музыки. Mach3Bass
- Mach3Bass это усилитель басовых частот, позволяющий усилить сверхнизкие басовые частоты.

MP Enhance

 • MP Enhance - это эффект звукового поля, компенсирующий потерю звуковых сегментов.

3D Surround

• 3D Surround обеспечивает эффект трехмерного звучания.

#### 3D Stereo

 • С помощью режима 3D Surround обеспечивается эффект трехмерного звучания во время воспроизведения видеофайлов.

Playback Speed

• Настройка скорости воспроизведения.

#### Repeat

 • Если установить значение "All" (Все), проигрыватель A3 будет все время воспроизводить все файлы в папке. Если установить значение "Current" (Текущий), проигрыватель A3 будет повторять воспроизведение текущего файла.

#### **27 Функции настройки**

#### **Screen**

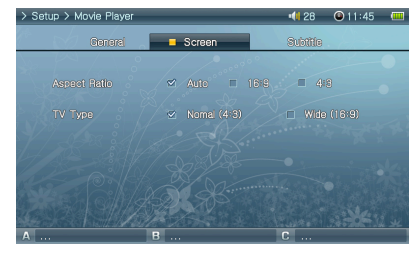

#### Aspect Ratio

- Выбор форматного соотношения видеофайлов.
- Если установить значение Auto, будет установлено значение форматного соотношения близкое к оригиналу. Если установить значения 16:9 или 4:3, форматное соотношение оригинала будет игнорироваться и будет отображаться выбранное значение.

#### TV Type

• Выберите тип ТВ (NTSC, PAL) для режима Выход AV.

#### **Subtitle**

**5. Музыка General**

> > Setup > Music Player  $\overline{\phantom{a}}$  Genera

> > Playback Speed

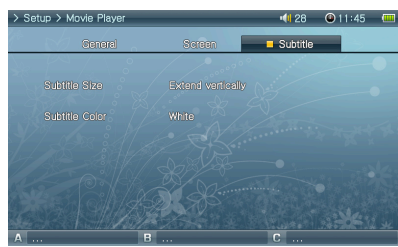

All [A]  $S<sub>1</sub>h-f<sub>2</sub>$ 

 $\overline{\mathbf{y}}$  of

#### Subtitle Size

- Отображение субтитров при наличии файлов субтитров (.smi, .srt, .sub(текстовый формат).
- Файлы субтитров должны храниться в одной папке с конечным видеофайлом; имя файла должно совпадать с именем видеофайла.
- Subtitle Color
- Настройка цвета отображаемых субтитров.

#### **Boundary**

 $1128$  0 11:45

- Настройка области воспроизведения файлов или папок.
- Если установить значение ALL, будут воспроизводиться все музыкальные файлы. Если установить значение Folder, будут воспроизводиться файлы только из выбранной папки.
- Если установить значение Sub-folder, будут воспроизводиться файлы из выбранной папки и соответствующих подпапок. Если установить значение Playlist, будут воспроизводиться только файлы из списка воспроизведения.
- При воспроизведении файлов из списка воспроизведения для функции Boundary будет автоматически установлено значение Playlist, а при повторном воспроизведении файлов из общей папки эта функция автоматически возвращается к предыдущему значению. **Repeat**
- Кроме других параметров, с помощью функции Boundary можно установить повторное воспроизведение.
- Если установить значение On, воспроизведение будет начинаться с начала после окончания воспроизведения всех выбранных файлов. Если установить значение Current, будет воспроизводиться только один файл.

#### **Shuffle**

- Кроме других параметров, с помощью функции Boundary можно установить воспроизведение в случайном порядке.
- Если установить значение On, выбранные файлы будут воспроизводиться в случайном порядке.
- Playback Speed
- Настройка скорости воспроизведения.

#### **Display**

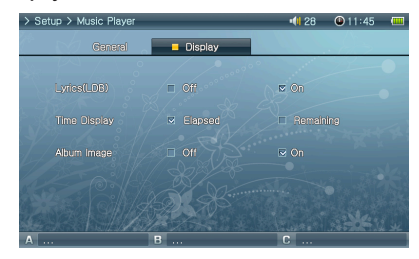

## **6. Инфо**

#### **General**

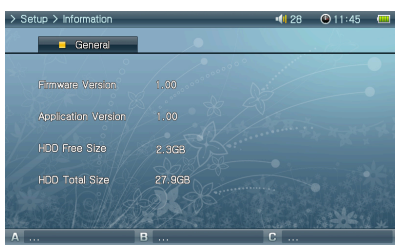

#### Lyrics (LDB)

- Отображение/отмена отображения слов музыкального файла, введенных с помощью диспетчера LDB, на ЖК-дисплее.
- Если задать значение "ON" (Вкл.), слова будут отображаться на ЖК-дисплее.
- Для получения дополнительной информации о данной функции см. руководство начинающего пользователя на сайте www.COWON.com.
- Для получения дополнительной информации о функции отображения слов музыкальных файлов посетите веб-узел www.COWON.com

Time Display

- Установка отображения времени воспроизводимых музыкальных файлов.
- Если установить значение Elapsed, будет отображаться время, прошедшее с начала воспроизведения. Если установить значение Remain, будет отображаться время, оставшееся до окончания композиции.

Firmware Version

- Текущая версия микропрограммы.
- Application Version
- Текущая версия программного обеспечения.
- HDD Free Size
- Свободное место на жестком диске.
- HDD Total Size
- Общий объем жесткого диска.

## **7. Мобильный ТВ**

#### **General**

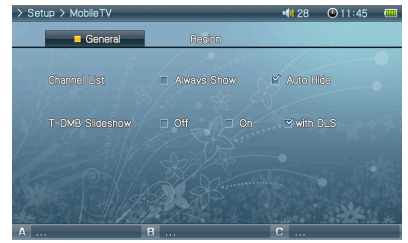

#### Channel List

- Для списка каналов можно установить параметр (Постоянное отображение) или (Автоскрытие).
- Если выбран параметр (Автоскрытие), список каналов будет отображаться во весь экран. **Slideshow**
- Отображение/отмена показа слайдов при прослушивании радио DAB.
- Во время презентации слайд-шоу функция "LCD off" (Откл. ЖКД) выключена.
- Различные изображения (например, информация о погоде, трафик в реальном времени) могут отображаться. Это зависит от канала и текущего времени.

#### **29 Функции настройки**

#### **Region**

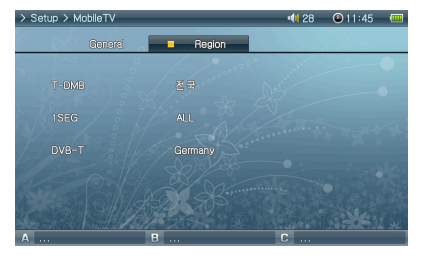

## **8. Радио**

#### **General**

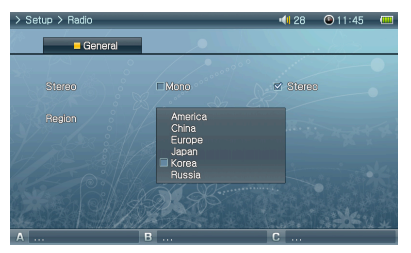

#### T-DMB

 • Настройка для региона со стандартом DMB. Требуется дополнительный телевизионный приемник T-DMB.

1SEG

 • Настройка для региона со стандартом 1SEG. Требуется дополнительный телевизионный приемник 1SEG.

DVB-T

 • Настройка для региона со стандартом DVB. Требуется дополнительный телевизионный приемник DVB.

#### **Stereo**

- При прослушивании FM-радиостанций выберите режим Stereo или Mono.
- Радиостанции с монофоническим вещанием не поддерживают режим Stereo.
- Если установить значение Stereo, может быть слышен нежелательный шум. В подобном случае следует выбрать и использовать режим Mono.

#### Region

• Выбор страны прослушивания FM-радиостанции.

## **9. Проигрыватель**

#### **General**

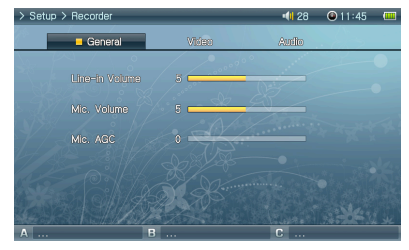

#### Line-in Volume

- Настройка уровня громкости сигнала, поступающего на разъем AV IN.
- Mic. Volume
- Настройка уровня громкости сигнала, поступающего на встроенный микрофон.
- При увеличении значений уровень громкости звука возрастает.
- Mic. AGC
- Настройка и нормализация громкости записи.
- Чем выше уровень, тем более чувствителен прием записи.

#### **Video**

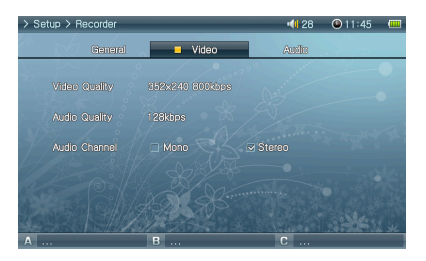

#### **Audio**

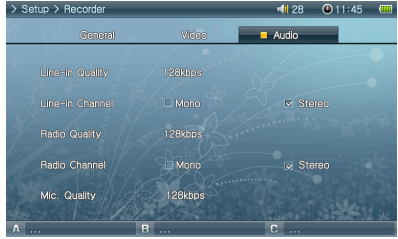

#### Video Quality

- Установка качества записи видеофайла при видеозаписи через разъем AV IN.
- Чем выше разрешение и скорость передачи бит, тем лучше качество, но при этом увеличивается размер файла и требуется больше энергии аккумулятора. Audio Quality
- Установка качества записи аудиофайла при видеозаписи через разъем AV IN.
- Чем выше скорость передачи бит, тем лучше качество, но при этом увеличивается размер файла и требуется больше энергии аккумулятора.

#### Audio Channel

• Выберите аудиоканал для разъема AV IN.

#### Line-in Quality

- Установка качества записи аудиофайла при аудиозаписи через разъем AV IN.
- Чем выше скорость передачи бит, тем лучше качество, но при этом увеличивается размер файла и требуется больше энергии аккумулятора.
- Режим FLAC (аудиокодек сжатия без потери данных) доступен для ысококачественных записей без потерь

#### Line-in Channel

- Установка канала записи аудиофайла при аудиозаписи через разъем AV IN. Radio Quality
- Установка качества записываемого файла при записи радиосигнала.
- Чем выше скорость передачи бит, тем лучше качество, но при этом увеличивается размер файла и требуется больше энергии аккумулятора.

#### Radio Channel

• Установка канала записываемого файла при записи радиосигнала.

#### Mic Quality

- Установка качества записи файла, записываемого со встроенного микрофона.
- Чем выше скорость передачи бит, тем лучше качество, но при этом увеличивается размер файла и требуется больше энергии аккумулятора.

#### **10. Система General**

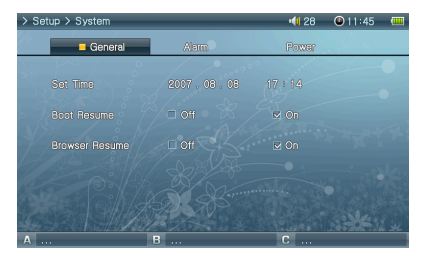

#### **Alarm**

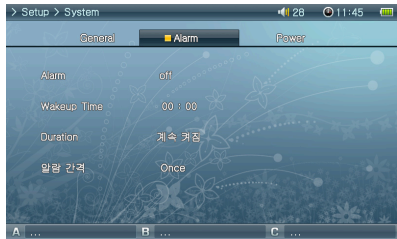

#### **Power**

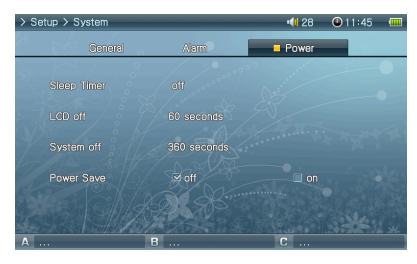

#### Set Time

- Установка текущего времени. Boot Resume
- Если установлено значение On, воспроизведение возобновляется автоматически с конца последнего воспроизводившегося файла.

#### Browser Resume

 • Память положения в обозревателе и перемещение курсора к выбранному пункту при повторном включении.

#### Alarm Mode

- Выбор режима Alarm.
- Питание включается автоматически в заданное время в режиме Movie Player, Music Player и FM Radio, затем начинается воспроизведение последнего файла или последней прослушиваемой радиостанции.
- Автоматическое включение в заданное время и воспроизведение файла, воспроизводимого в последний раз, и настройка радиоканала.
- Wakeup Time
- Выбор времени будильника.

#### Duration

- Установка длительности сигнала будильника и автоматического отключения проигрывателя по истечении заданного времени.
- Recurring Mode
- Выбор периодичности будильника.
- Если установить значение Once, сигнал будильника прозвучит только один раз. Если установить значение Daily, сигнал будильника будет звучать ежедневно. Если установить значение Weekdays, сигнал будильника будет звучать с понедельника до среды.

#### Sleep Timer

- Автоматическое отключение проигрывателя по истечении заданного времени для экономии энергии.
- По истечении заданного времени проигрыватель отключается, даже если в это время он был в режиме воспроизведения.
- LCD Off
- Автоматическое отключение ЖК-дисплея по истечении заданного времени для экономии энергии.
- При нажатии кнопки ЖК-дисплей включается. Он не включается во время воспроизведения видео, DMB, прослушивания радио или показа слайдов.
- System Off
	- Если воспроизведение остановлено и по истечении заданного времени не предприняты никакие действия, то данная функция автоматически отключает проигрыватель.
- Данная функция не работает при воспроизведении файлов.
- Power Save
- Настройка режима энергосбережения для встроенного жесткого диска.
- COWON A3 • Если этот режим выключен, скорость ответа системы может увеличиться, а время воспроизведения может уменьшиться.

## **32 Информация о продукте**

**Оборудование**

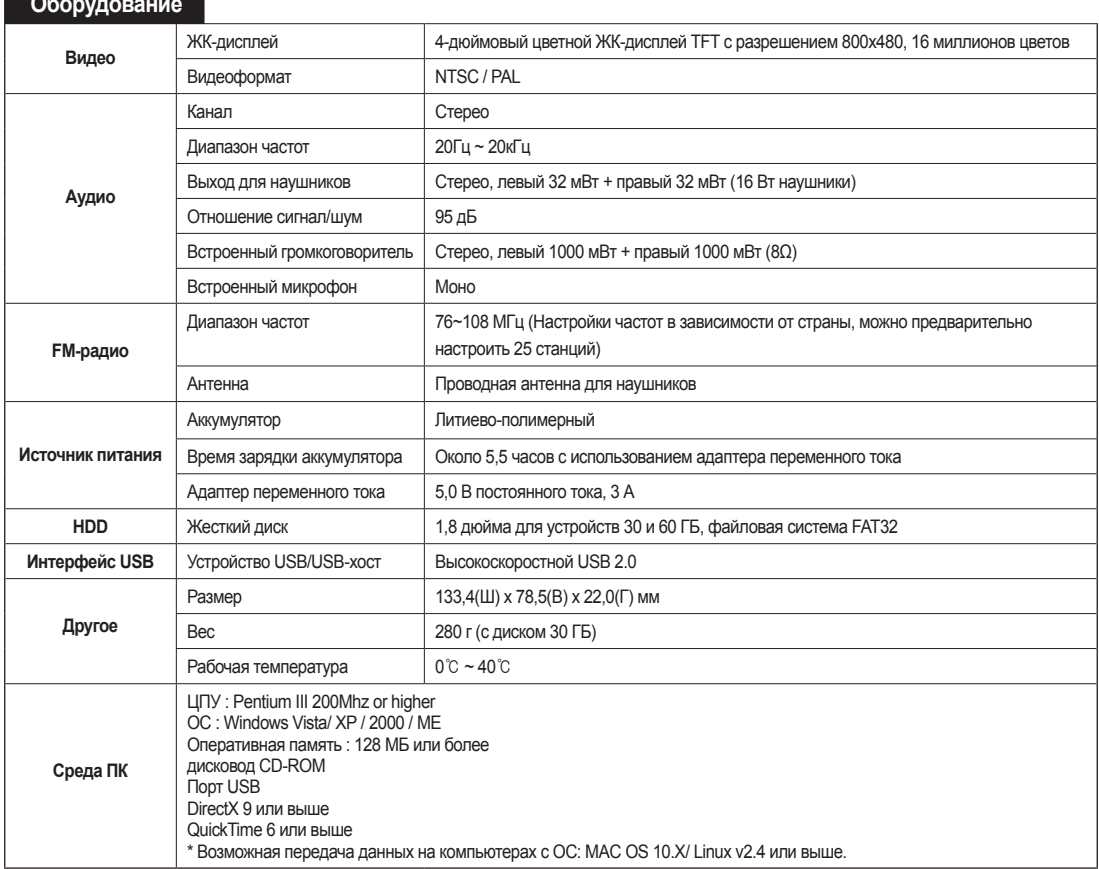

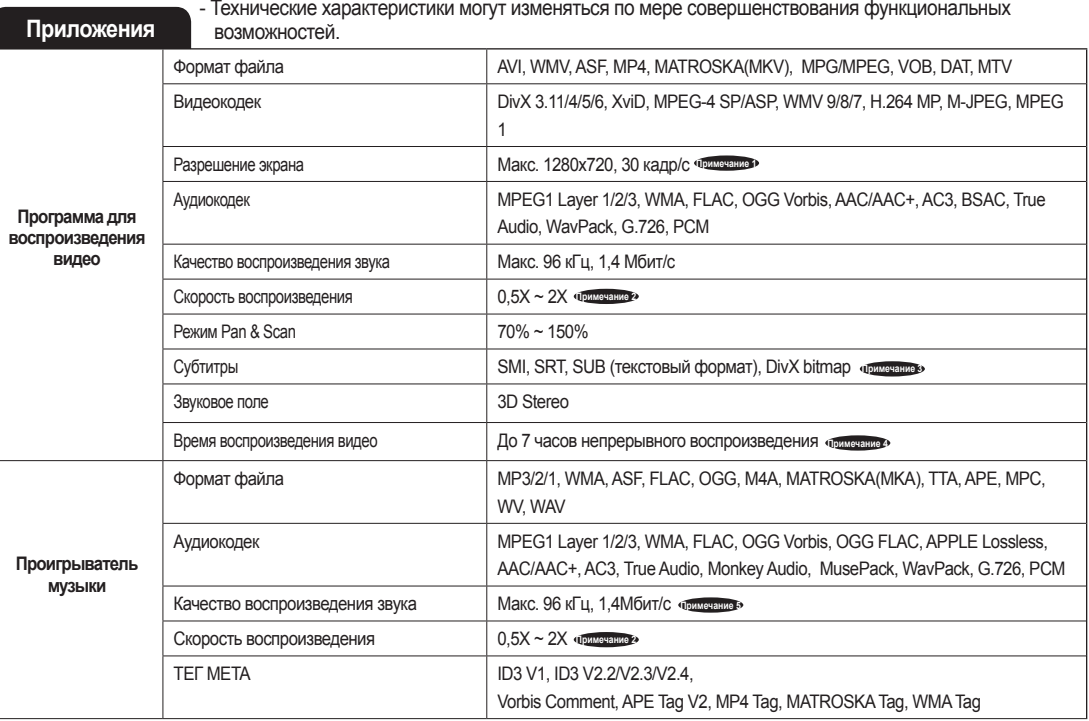

**примечание∓ Возможность воспроизведения видеофайлов с частотой 120 кадров в секунду (субдискретизация)** 

Максимальное поддерживаемое разрешение может зависеть от видеокодеков.

Максимальное поддерживаемое разрешение может зависеть от параметров кодирования, выбранных во время преобразования.

Может произойти сбой при воспроизведении видеофайлов и музыкальных файлов, если увеличена скорость воспроизведения. **Примечание 2**

**Примечание 3>** Цвет субтитров можно изменить благодаря поддержке цветовых меток.

**примечание⊁** Видео: WMV9, QVGA, 30 кадр/с, ЖК-дисплей 5, 20 уровней громкости, выход для наушников.

**примечание**» OGG Vorbis, FLAC, MusePack, WavPack : Воспроизведение до максимального уровня.

APE: воспроизведение до уровня C2000 (Обычный).

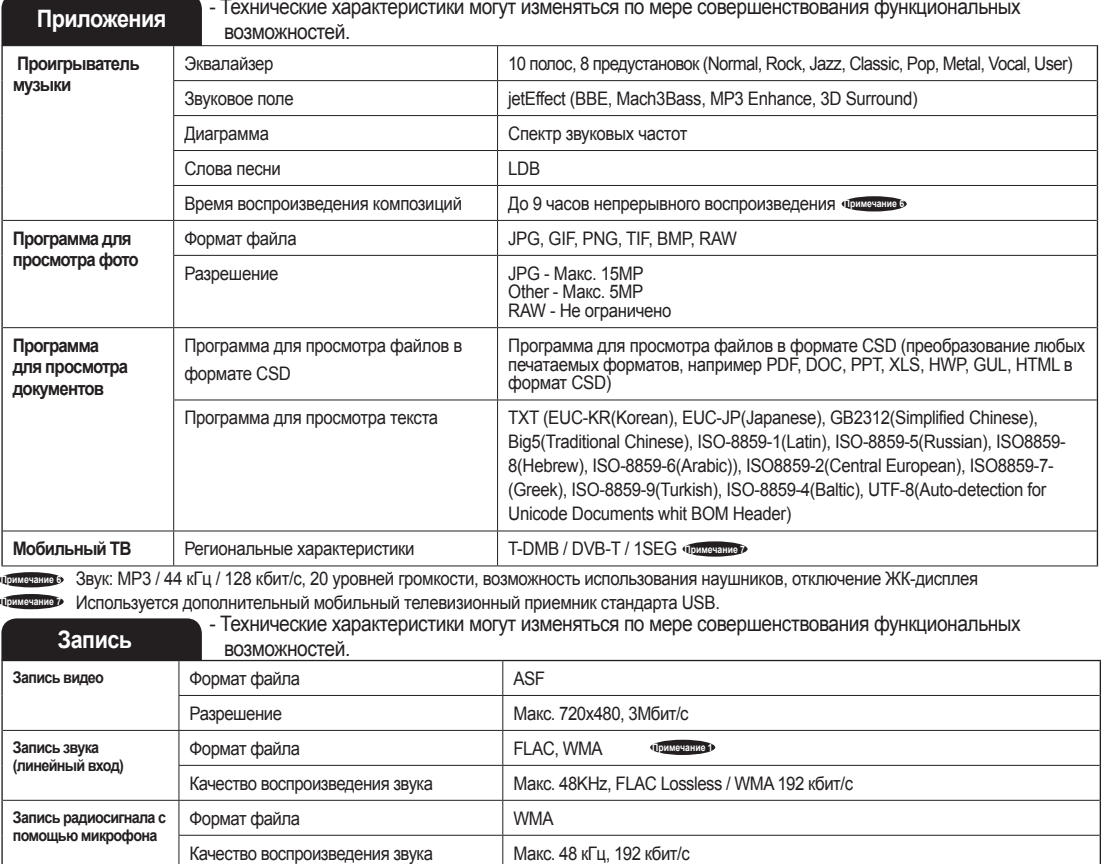

FLAC (аудиокодек сжатия без потери данных) поддерживает запись звука без потерь. **Примечание 1**

## **Установочный компакт-диск**

Установочный компакт-диск содержит всемирно известную встроенную программу мультимедиа COWON Mediacenter- JetAudio. Кроме того, на компакт-диске имеется программное обеспечение A3, образцы файлов мультимедиа.

## **Преобразование файлов с помощью COWON MediaCenter - JetAudio**

1. Установите, а затем запустите COWON MediaCenter - JetAudio.

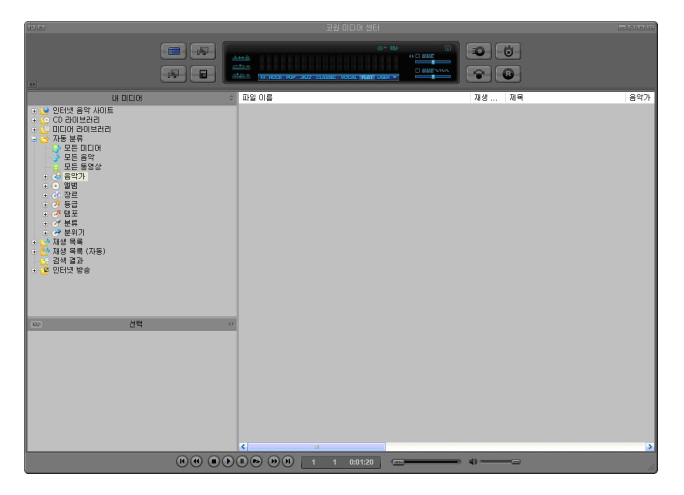

2. Нажмите кнопку "Convert Video" в верхней части, чтобы преобразовать видеофайл.

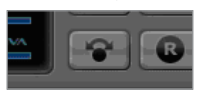

3. В окне Convert Video щелкните пункт "Add File", чтобы выбрать файлы для преобразования.

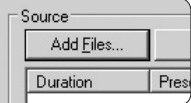

4. Выделите выбранные видеофайлы в списке.

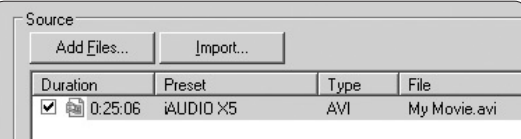

5. После проверки размещения папки, в которую нужно сохранить преобразованные файлы, и предварительной установки нажмите кнопку "Start" в правом верхнем углу, чтобы начать преобразование.

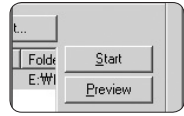

- Используйте COWON MediaCenter, чтобы преобразовать видеофайлы в файлы, совместимые с устройством A3
- Если файл нельзя воспроизвести на ПК, можно преобразовать файл с помощью JetAudio. Найдите нужный кодек в Интернете и попытайтесь сначала воспроизвести файл на ПК.
- Не все файлы можно преобразовывать. Файлы, поврежденные до преобразования, возможно, не удастся просмотреть на устройстве A3, даже если преобразование прошло успешно.
- Время преобразования может быть разным и зависит от технических характеристик ПК, размера исходного файла, типов кодека и т.д.
- Щелкните "Preview", чтобы просмотреть преобразуемый экран, не сохраняя файл.
- Чтобы преобразовать файл с субтитрами или изменить настройки, щелкните "Convert Options".

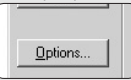

- Файлы субтитров (.smi) должны иметь такое же имя и располагаться там же, где и исходный видеофайл

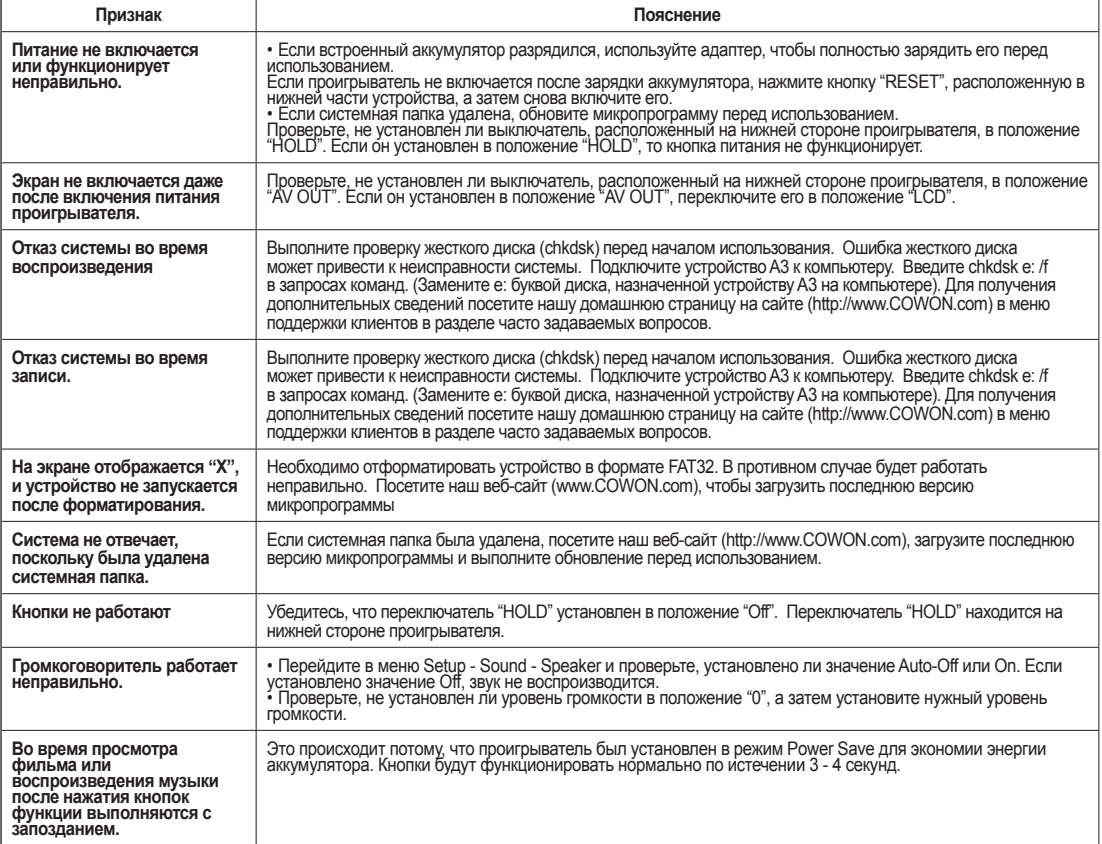

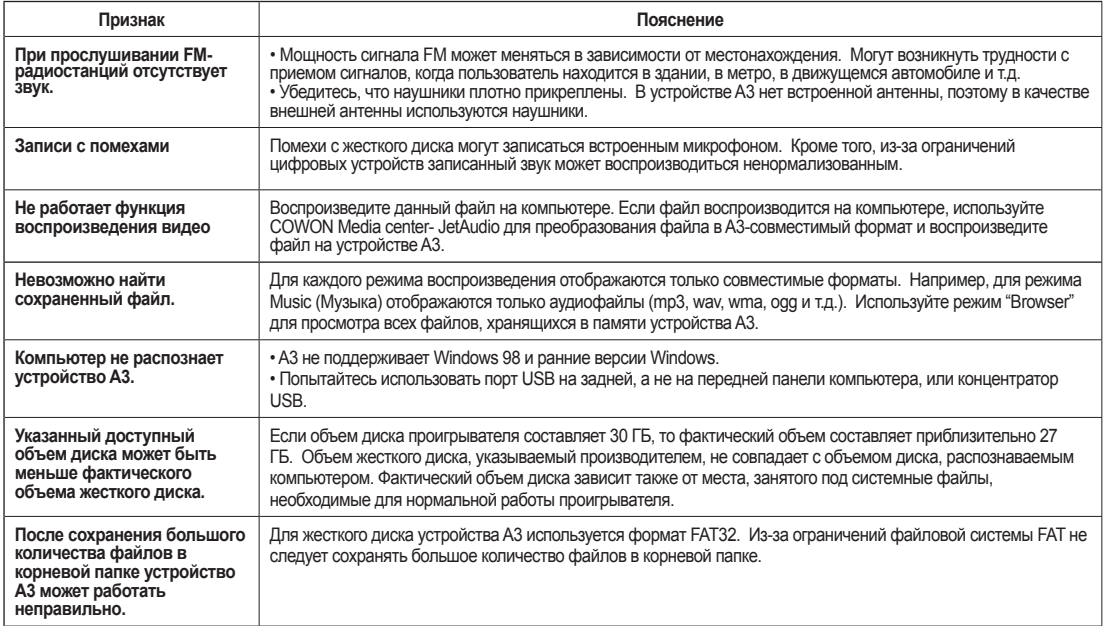

## Notice of GNU GENERAL PUBLIC LICENSE

This product has some free software which are copyrighted by the Free Software Foundation and the library includes the software is subject to the observance of the terms of the GNU General Public License as published by the Free Software Foundation.

- GNU General Public License version 2 (http://www.gnu.org/licenses/gpl.html)
- Free Software Foundation, Inc., 51 Franklin St Suite 330, Boston, MA 02110, USA (www.fsf.org)
- Free Software Foundation Europe (www.fdfeurope.org)
- Free Software Foundation of India (www.fsf.org.in/)

DIGITAL PRIDE\_

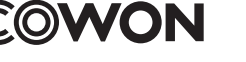

**39**

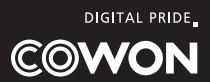